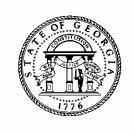

# **BUDGET AMENDMENT ENTRY**

# **POLICIES AND PROCEDURES**

# **PBCS USER MANUAL**

### **Introduction to PBCS**

Budget amendments will be submitted electronically using the on-line Planning and Budget Cloud Services application. PBCS will be the official record of budget information for all state agencies and programs for FY 2018 and beyond.

#### **REQUESTING PBCS ACCESS**

Those needing access to PBCS should complete a user access request form on OPB's website. OPB must also have a "Request for Access" on file for each individual agency user.

To add a user, agencies should:

- 1. Go to the OPB website at opb.georgia.gov.
- 2. Under the **Apps and Resources** menu, click on **OPB Applications**.
- 3. Under the header **OPB Applications**, there is a link for the user access request form. Click the link to download the form.
- 4. Print and complete the form for new users and user updates.
- 5. Fax form(s) to 404-656-7916.
- 6. Users will receive an email from Oracle when their login information has been established.

#### SYSTEM OVERVIEW

PBCS is designed to work at the lowest point of entry. All budget data must be entered in the fund source and object class schedules at the subprogram level. All data entry will be at the subprogram level, including allotment requests.

#### Logging In

- 1. Go to **opb.georgia.gov.**
- 2. Click on **PBCS** link under Applications on the right side of the screen.
- 3. On the page titled Sign In to Oracle Cloud, enter a419537 in the box under Enter your Identity Domain.
- 4. Click on **Go** below the entry box. You may click on the box next to **Remember my choice** to automatically fill in the Identity Domain for future log-ins.
- 5. Enter your "User ID" and password. Users should have received a User ID from Oracle and should have already updated the temporary password initially included from Oracle.
- 6. Click on Sign In or press ENTER on keyboard.

#### **PBCS Navigation to Amendments**

After log-in, the PBCS homepage appears. This screen provides access to budget tasks and reports.

To enter Amendments in the system:

1. Click on the green Tasks button.

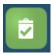

2. The main task list screen will appear. Click the drop down triangle to the right of Tasks: All Task Lists.

Tasks: All Task Lists -

3. Click on Amendments – 1) Agency Request on the menu that appears under All Task Lists.

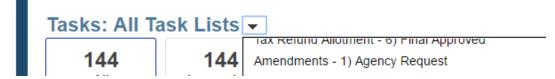

4. To create an amendment or return to an amendment, select Task: 2. Add or Edit Amendment.

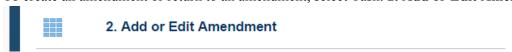

5. On the screen that appears, a single agency and fiscal year will be selected and appear in the top left of the window. To select a different agency or fiscal year for the amendment, click on the pencil icon on the far right hand side of the screen to select the fiscal year, agency, and program in which you wish to work.

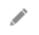

6. Click the drop down arrow next to the field for Agency and Years and select the desired selections from the drop down list. Click Apply.

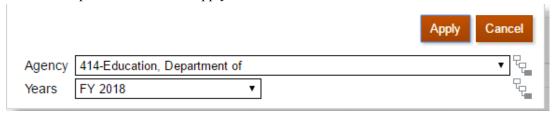

7. Click the orange **Actions** button and select **Add New Amendment** from the drop down menu.

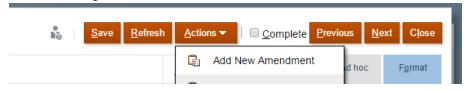

8. Agencies will only be able to add amendments if an AOB has been previously approved and if there are no other outstanding amendments. If another amendment has already been created, an error message will appear. If an amendment is created, the user will receive a success message. Click ok.

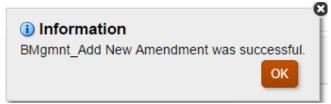

9. Click on the line AOB\_Amendment Agency Request to highlight the line, then click again on the Actions menu and select Edit Amendment Details from the drop down menu.

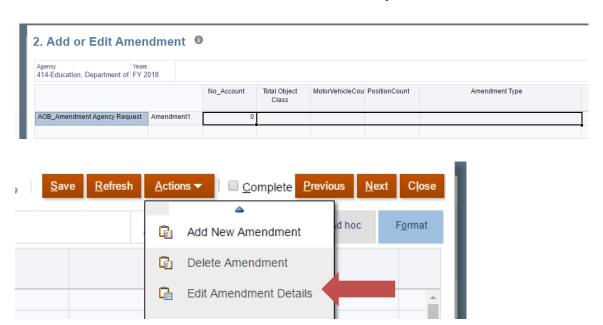

10. On the next screen, there will be six tabs for entering amendment details. Click the pencil icon to select the program in which you wish to enter changes.

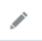

11. Select the desired program from the drop down menu and click apply.

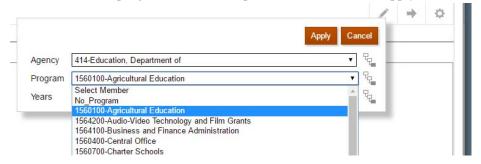

12. Click the Fund Schedule tab for which budget adjustments are needed.

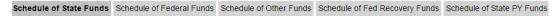

13. On the Fund Schedule tabs, the first column will list any subprograms for that program that contain that fund source type. If, for example, a subprogram does not contain state funds but does contain federal funds, it will not appear on the Schedule of State Funds but will appear on the Schedule of Federal Funds. A subprogram can be added to any fund source schedule that it does not currently appear on.

Note, there are five subprograms shown on the Schedule of State Funds tab.

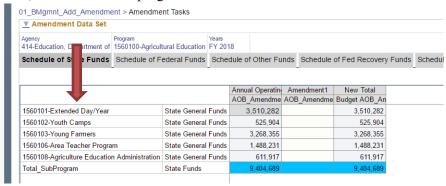

Note, there is only one subprogram shown on the Schedule of Federal Funds tab as only one subprogram currently has federal funds budgeted to it.

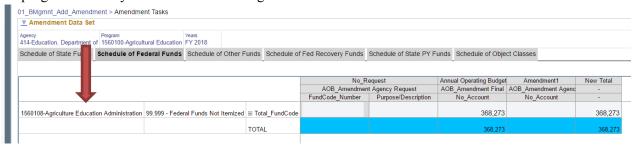

14. The second column of the Fund Schedule tabs will show the fund sources applicable to the each subprogram.

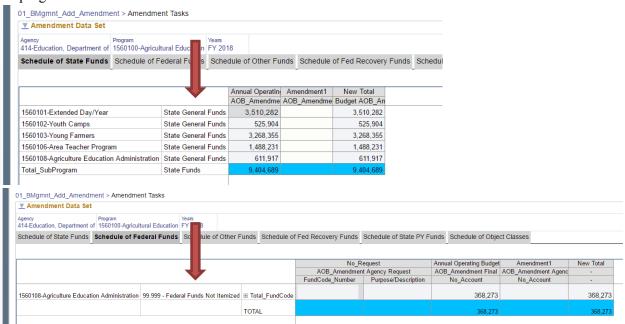

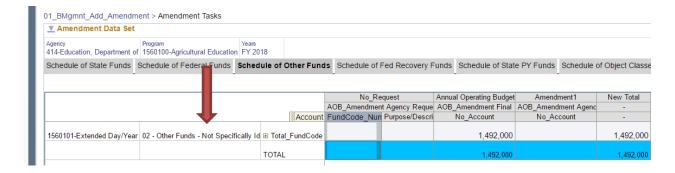

15. On the Schedule of Federal Funds, Schedule of Other Funds, Schedule of Federal Recovery Funds, and Schedule of State PY Funds, each fund source will default to show as a total (Total\_FundCode) for each subprogram. To see the additional detail for these funds or to select a fund source to edit, click the plus sign next to Total FundCode.

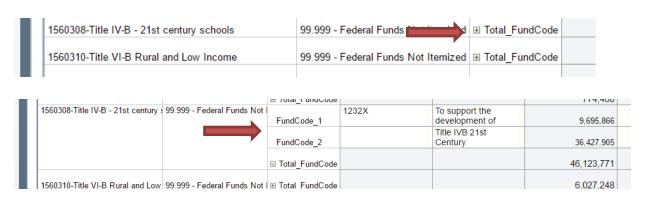

16. On the Federal Funds, Other Funds, Federal Recovery Funds, and State PY Funds, agencies may enter fund source numbers and descriptive information to correlate with budget data entered into TeamWorks or to provide additional detail within the PBCS system. These are entered at the individual FundCode level under the columns labeled FundCode Number and Purpose/Description.

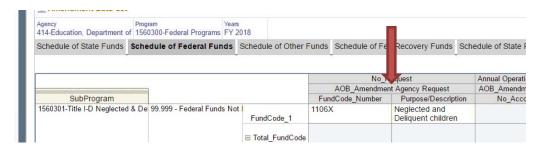

17. The base budget for each fund source is reflected under the column labeled Annual Operating Budget. The next columns will show the detail of any previous amendment changes as well as entry blanks for the current amendment. The final column on the screen shows the new total for each fund source based on the data entered for the most recent amendment request.

|                                     |                  | - N D           |                     | A 10 " B 1 "            | A 1 14              | N Til     |
|-------------------------------------|------------------|-----------------|---------------------|-------------------------|---------------------|-----------|
|                                     |                  | No_Request      |                     | Annual Operating Budget |                     | New Total |
|                                     |                  | AOB_Amendmen    | t Agency Request    | AOB_Amendment Final     | AOB_Amendment Agenc | -         |
|                                     |                  | FundCode_Number | Purpose/Description | No_Account              | No_Account          | -         |
| 99.999 - Federal Funds Not Itemized |                  | 1106X           | Neglected and       |                         |                     |           |
|                                     | FundCode_1       |                 | Deliquent children  | 303,589                 | 200,000             | 503,589   |
|                                     |                  |                 |                     |                         |                     |           |
|                                     | □ Total_FundCode |                 |                     | 303,589                 | 200,000             | 503,589   |
| 99.999 - Federal Funds Not Itemized |                  | 1242X           | Education of        |                         |                     |           |

18. To enter a change to an existing fund source, click on the white blank under the open amendment column for the row which you wish to change. Enter the change amount in the blank. Continue to do so for any other funds in that program requiring adjustment. Amounts entered will appear in yellow until saved.

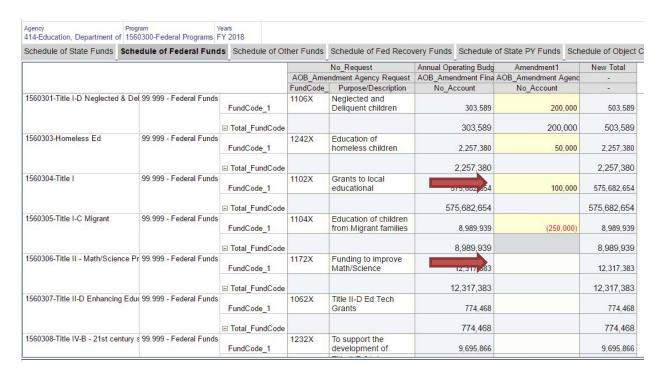

19. Click save at the top of the screen to save information entered. This will update calculated total fields as well. The fields previously shaded yellow will now be shaded white indicating the data has been saved but is still editable.

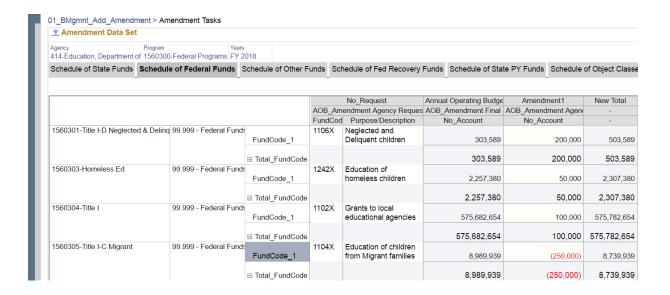

20. If a change is needed to a subprogram or fund source not already budgeted on the fund source schedule, either may be added through the amendment process. This includes adding additional lines for fund sources within the same CFDA or Other Funds group which require separate fund source number or descriptive information.

To add a fund source, click any entry cell for any fund source within the subprogram you wish to add the new fund source to. Then click the Action menu and select "Add CFDA and Federal Grant Details" from the drop down menu if on the Schedule of Federal Funds tab. On the Schedule of Other Funds tab, the menu item will be "Add Other Funds Detail."

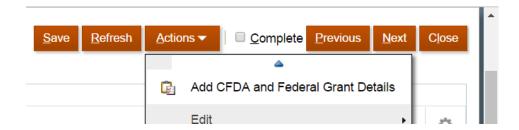

21. A menu will appear allowing the user to choose a fund source and subprogram to add to the Schedule of Federal Funds.

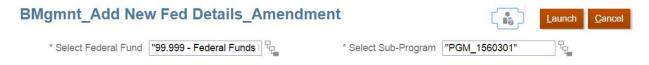

If adding a new "FundCode" line within the same CFDA and Subprogram in order to provide additional detail on a separate fund source number within the same CFDA, no changes are needed to this menu. The user can click Launch and a new blank FundCode line will be added to that subprogram and CFDA.

22. To add a new federal fund source, click the tree icon to the right of the Select Federal Fund box.

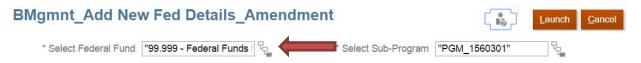

A menu will appear allowing you to select from any federal funds currently associated with your agency. If a federal fund required is not already associated with your agency, you can submit an ITS ticket to request that the fund source be made available.

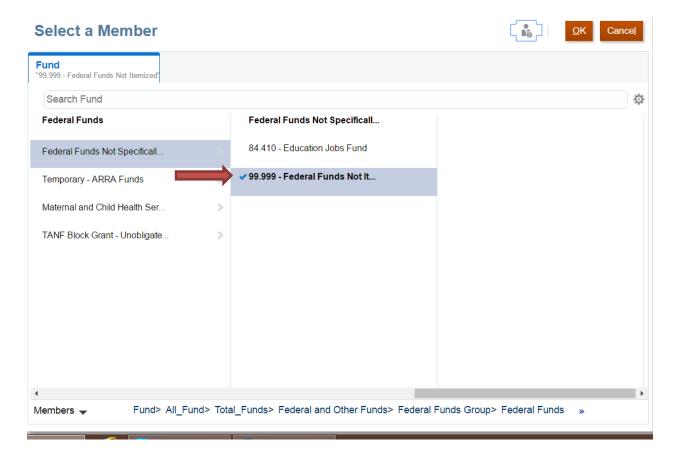

Click the federal fund source group in the first column. These are shown at the level of budgetary compliance appropriated in the budget bill. After selecting the first federal fund source level, additional fund source options will appear in the column to the right. Click the blue check mark next to the fund source needed. Click Ok.

23. If a new or different subprogram is needed, it may also be selected from the screen shown below.

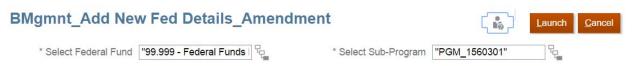

Click the tree icon to the right of the Select Subprogram option.

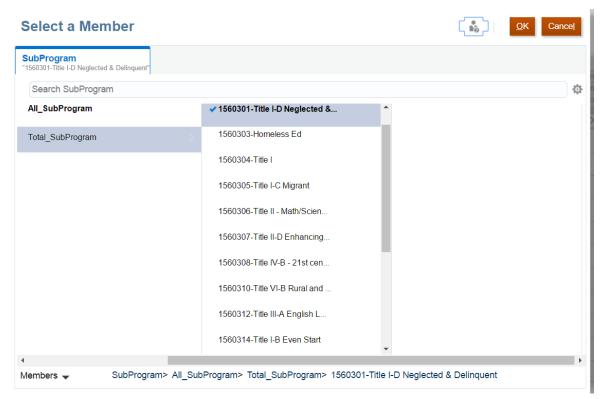

Click the blue check mark next to the desired subprogram and click Ok.

After the necessary fund source and subprogram has been selected from the BMgmnt\_Add New Fed Details Amendment screen, click Launch.

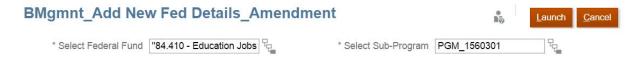

After clicking launch, the new fund source will appear within the selected subprogram. You may now enter any fund source or description information and appropriate amounts and click Save.

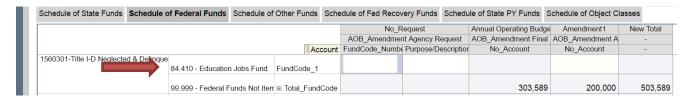

- 24. Additional changes may be made within the same program to other fund schedules by clicking on the appropriate tab at the top of the screen.
- 25. Once all fund source changes have been entered for the selected program, click the final tab on the screen labeled Schedule of Object Classes.

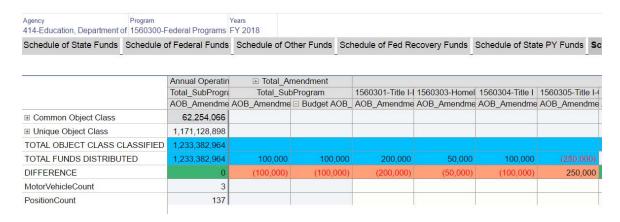

While on the fund source schedules the subprograms were listed down the first column, on the object class schedule, subprograms are listed across the columns on the first row. Object classes are grouped by Common and Unique object classes and show at a rolled-up level initially on the schedule.

The blue lines at the bottom of the schedule will show the total amounts by subprogram for both the object class schedule and the totals from the fund source schedules. The Difference line will reflect the difference between the amounts entered on the fund source schedules and the object class schedule to assist in balancing each subprogram.

26. To enter changes on the Schedule of Object Classes, click the plus sign next to the object class group where changes are needed. Individual object classes will be shown above the total for the object class group. Change amounts can be entered in the white cells under each subprogram. Amounts will be shown in yellow until the schedule is saved.

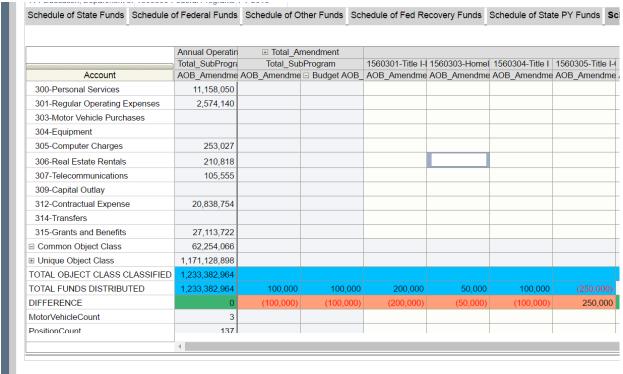

Amounts will be shown in yellow until the schedule is saved.

|                                | Annual Operatin |                 |                   |               |                 |                  |
|--------------------------------|-----------------|-----------------|-------------------|---------------|-----------------|------------------|
|                                | Total_SubProgra | Total_SubProgra | 1560301-Title I-I | 1560303-Homel | 1560304-Title I | 1560305-Title I- |
|                                | AOB_Amendme     | Budget AOB_     | AOB_Amendme       | AOB_Amendme   | AOB_Amendme     | AOB_Amendme      |
| 300-Personal Services          | 11,158,050      |                 | 200,000           |               |                 | (125,000)        |
| 301-Regular Operating Expenses | 2,574,140       |                 |                   |               |                 |                  |
| 303-Motor Vehicle Purchases    |                 |                 |                   | 25,000        |                 |                  |
| 304-Equipment                  |                 |                 |                   |               |                 |                  |
| 305-Computer Charges           | 253,027         |                 |                   |               |                 | (125,000)        |
| 306-Real Estate Rentals        | 210,818         |                 |                   | 25,000        |                 |                  |
| 307-Telecommunications         | 105,555         |                 |                   |               |                 |                  |
| 309-Capital Outlay             |                 |                 |                   |               |                 |                  |
| 312-Contractual Expense        | 20,838,754      |                 |                   |               | 100,000         |                  |
| 314-Transfers                  |                 |                 |                   |               |                 |                  |
| 315-Grants and Benefits        | 27,113,722      |                 |                   |               |                 |                  |
| □ Common Object Class          | 62,254,066      |                 |                   |               |                 |                  |
| ■ Unique Object Class          | 1,171,128,898   |                 |                   |               |                 |                  |
| TOTAL OBJECT CLASS CLASSIFIED  | 1,233,382,964   |                 |                   |               |                 |                  |
| TOTAL FUNDS DISTRIBUTED        | 1,233,382,964   | 100,000         | 200,000           | 50,000        | 100,000         | (250,000)        |
| DIFFERENCE                     | 0               | (100,000)       | (200,000)         | (50,000)      | (100,000)       | 250,000          |
| MotorVehicleCount              | 3               |                 |                   |               |                 |                  |
| PositionCount                  | 137             |                 |                   |               |                 |                  |

27. Click Save at the top right of the screen.

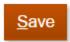

28. If the object class and fund source schedules balance, the Difference line will turn green.

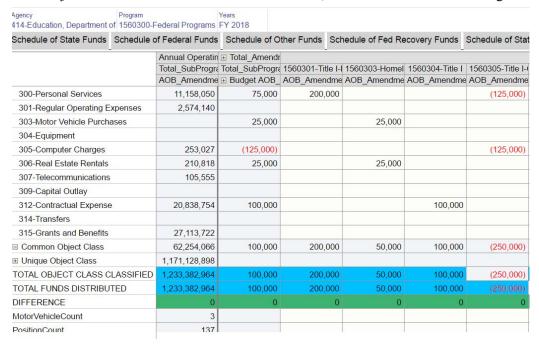

29. Once all changes have been entered for the selected program, click the pencil icon at the top right of the screen to select the next program in which adjustments are needed. Select the appropriate program from the drop down and click apply.

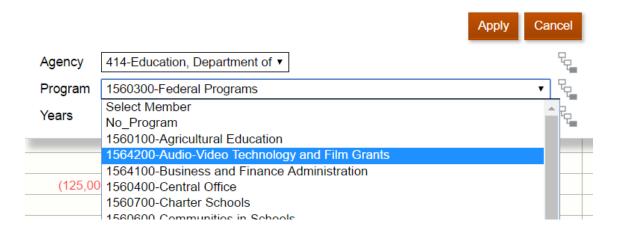

- 30. Repeat steps 12-29 for all remaining programs.
- 31. After all program changes have been entered, click Next at the top of the screen.
- 32. The Amendment Submission screen is divided into two sections. The top section of the screen will allow the user to view summary level information to review the amendment entry and to select the amendment type for the submission. The bottom section of the screen allows for submission of the amendment.

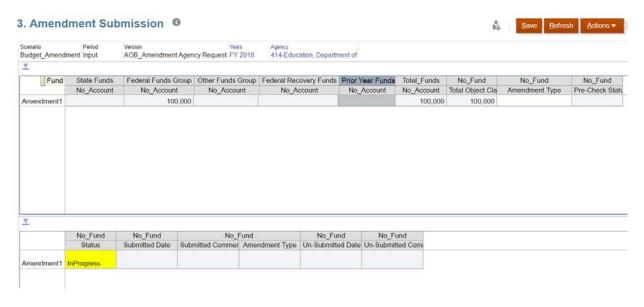

33. In the top section of the Amendment Submission screen, click on the row for the working amendment. From the Actions menu, select Review Amendment Dataset Views.

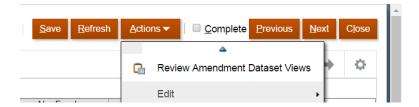

34. The Amendment Dataset Views screen includes five tabs with summary information on the Amendment request.

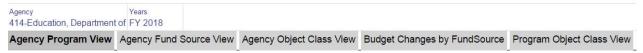

35. Click each tab to review the amendment information as entered. Once all information has been confirmed, click the 07\_BMgmnt\_Submission link at the top left of the screen to return to the Amendment Submission screen.

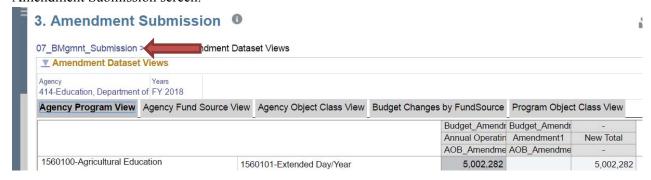

36. Click the cell underneath the column labeled Amendment Type and select the appropriate amendment type based on the changes entered for the amendment.

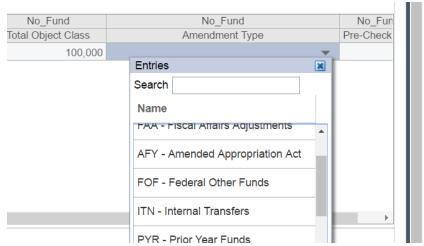

37. After selecting the amendment type, click Save at the top right of the screen to run a precheck on the amendment submission.

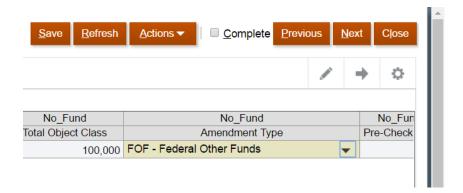

38. If the amendment passes the precheck, a success message will appear. Click Ok.

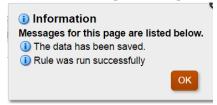

39. In the lower section of the Amendment Submission window, click the Amendment number of the working amendment.

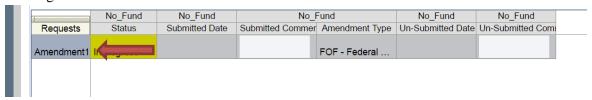

In the Actions menu, select Workflow and Submit from the dropdown menu.

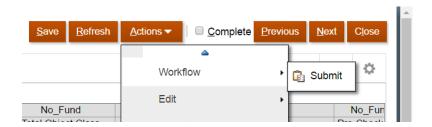

40. In the submission window that appears, enter any supporting comments in the comments box. Then click Launch.

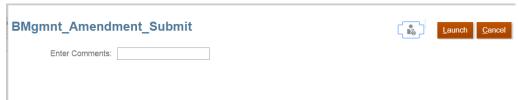

If the amendment is balanced, you will receive a success message that the amendment was submitted.

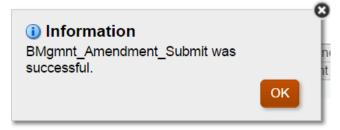

Click OK.

- 41. Once the amendment is submitted, data will be moved from the Agency Request to the OPB Review stage. To view the status of the amendment, click Next. This screen can also be accessed from the main task page by clicking directly on Task 4.

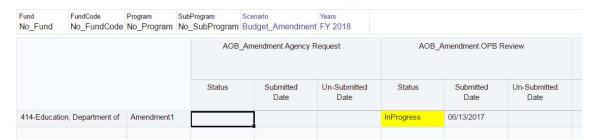

42. To review the status of all amendments entered to date for the fiscal year, select Task 5 from the task menu.

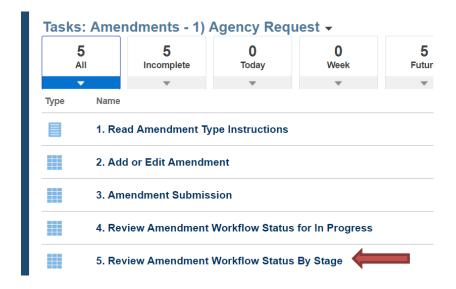

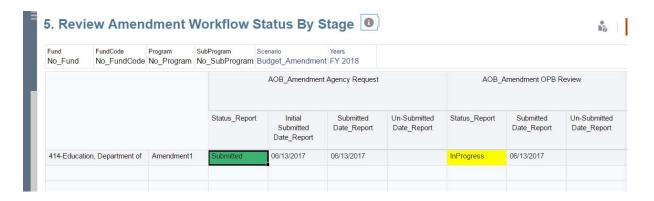

43. To sign out of the system, click the upside down triangle next to your username in the upper right hand corner of the screen.

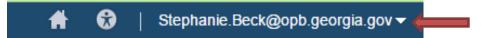

44. Click Sign Out on the action menu that appears.

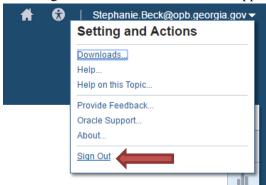

45. A popup box will appear asking if you would like to end your session. Click OK.

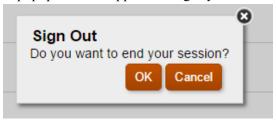

46. On the following screen, click Confirm to complete sign out.

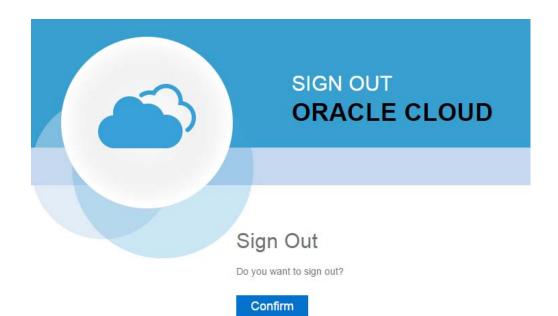

### **Issues Tracking System (ITS)**

#### **OPB ISSUES TRACKING SYSTEM**

The Issues Tracking System (ITS) allows all users to create tickets to file trouble reports, ask questions, submit comments or raise issues about the PBCS System.

1. To generate a support ticket, click the home icon at the top of the screen to take you to the main PBCS home page from your current location in the system.

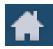

2. On the left hand side of the screen is a gray box for announcements. Under the header **Report An Issue**, scroll down until you see a highlighted link that says "Right click Here."

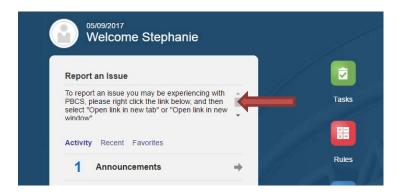

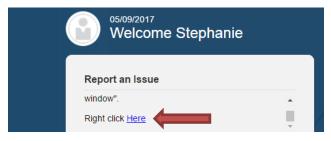

3. Right click the highlighted blue link and select "Open link in new tab" on the popup menu.

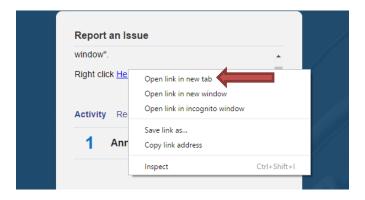

4. A new tab will appear at the top of your browser. Click on the new tab to view the ticket submission screen.

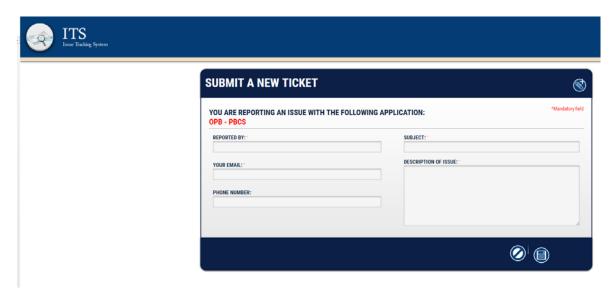

5. Complete the form as described below:

| Field Name                | Explanation                                                                                                    |
|---------------------------|----------------------------------------------------------------------------------------------------|
| Reported By               | Please enter your name, if not already populated, so that you can be contacted regarding this ticket if necessary.                                                                                                    |
| Your email:               | Enter your email address. It is a required field.                                                                                                    |
| Subject (mandatory field) | Enter the subject of the ticket. For example – "Object Class Missing"                                                                                                    |
| Description of Use        | Type in your question, suggestion, or issue. Please provide the necessary information and explain the issue giving as many details as possible. If an error message appeared, please be sure to include it in its entirety. Required details include: agency name, budget year, and dataset. |

6. Click the disk icon to submit the ticket. Click the slash icon to cancel the ticket.

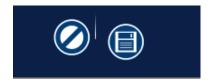

- 7. As soon as the disk icon is clicked, a ticket number is assigned and an email is generated. The email will reference your ticket number and include a link that you can click on to see the current status of your ticket. You can also contact the Help Desk via email at (Helpdesk@opb.state.ga.us). Be sure to include your ticket number in the email. Please submit a separate ticket for each issue, question, or suggestion you may have.
- 8. You may now click the tab in your browser header to return to PBCS.